快速创建透视分析

[1、示例描述](#page-0-0) [2、入口及界面](#page-0-1) [3、选择数据来源](#page-1-0) [4、字段选择](#page-1-1) [5、条件选择](#page-2-0) [6、表格设计](#page-3-0) [7、保存查看](#page-7-0) [8、资源参考](#page-8-0)

在分析展现模块,若您想对数据进行自动统计分析,并辅以条件筛选、告警、数据格式显示等功能时,您需要入门透视分析;本文将用产品内置数 据源"northwind"里的"订单表",向您介绍如何基于数据源中的表快速创建透视分析。

#### 视频教程可参[考快速创建透视分析.mp4](https://wiki.smartbi.com.cn/download/attachments/83696688/%E5%BF%AB%E9%80%9F%E5%88%9B%E5%BB%BA%E9%80%8F%E8%A7%86%E5%88%86%E6%9E%90.mp4?version=2&modificationDate=1648525261000&api=v2)

## <span id="page-0-0"></span>1、示例描述

基于内置数据源"northwind"里的"订单表",现需对产品销售地点和销售量进行汇总分析,并上报给管理层进行查询,有以下要求:

- 需计算出产品发往每个销售区域所需的平均运费;
- 对运输成本较高的销售区域要予以告警提示。

基于上述要求,本次透视分析思路如下:

- 展现的输出字段: "发货区域"、"发货城市"、Freight。
- 将"发货区域"作为筛选项;
- 对 "Freight" 进行平均值计算; 对展现数据按需设置告警。

预期效果如下图所示:

#### 新报表

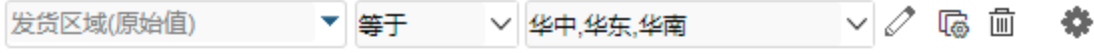

## 共12行 每页 1000 行 《 〈 | 1 / 1 > 》

<span id="page-0-1"></span>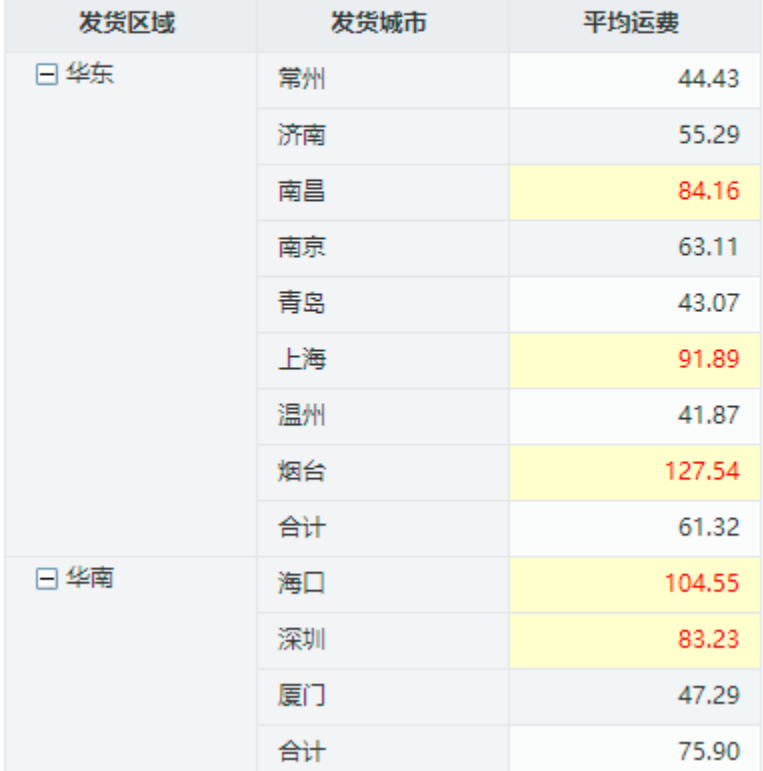

# 2、入口及界面

Smartbi侧边栏点击分析展现,打开分析展现界面后选择透视分析,即可开始新建:

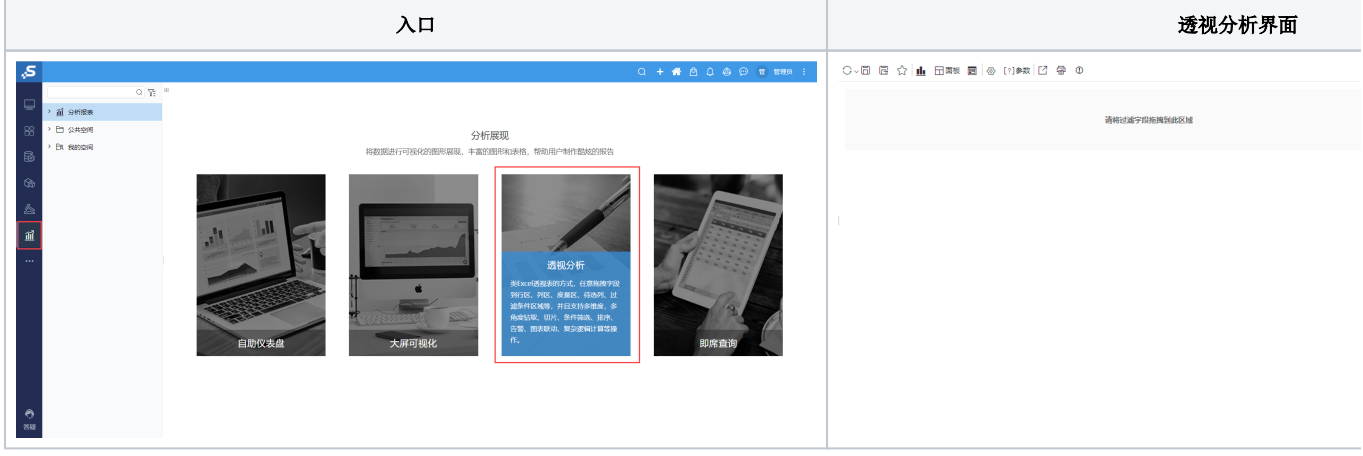

# <span id="page-1-0"></span>3、选择数据来源

进入透视分析界面时, 数据来源选择"数据源中的表">"northwind">"订单表"

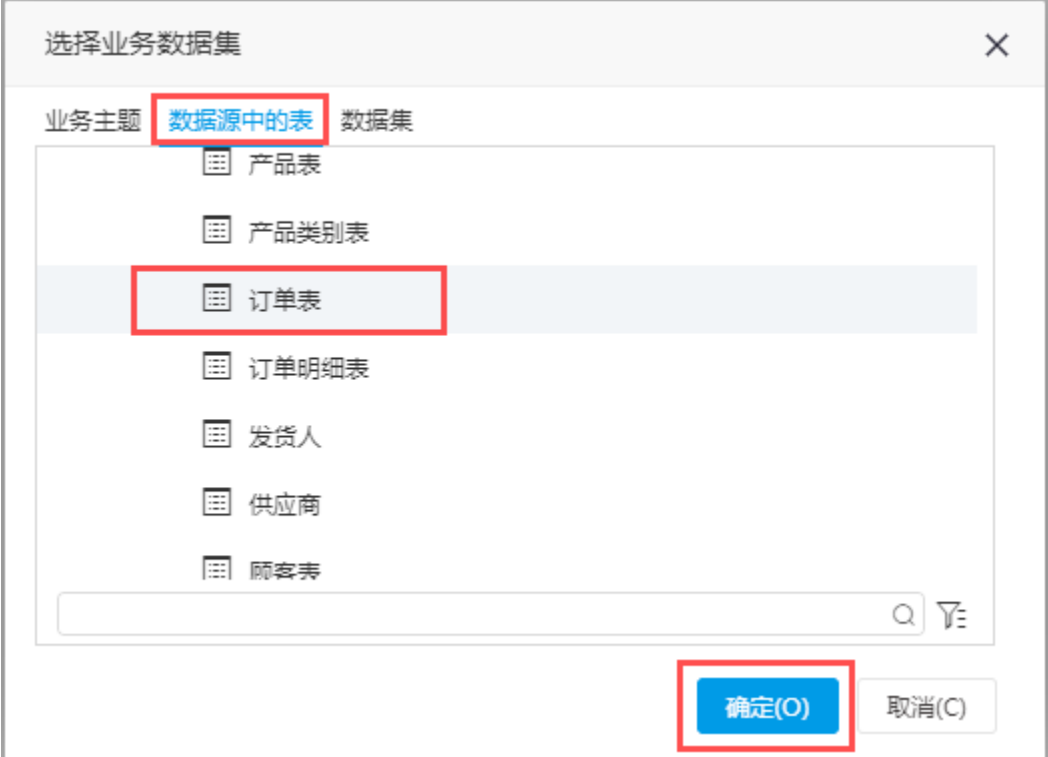

# <span id="page-1-1"></span>4、字段选择

(1)在待选列中勾选"发货区域"、"发货城市"至行区,"Freight"至度量区

#### 

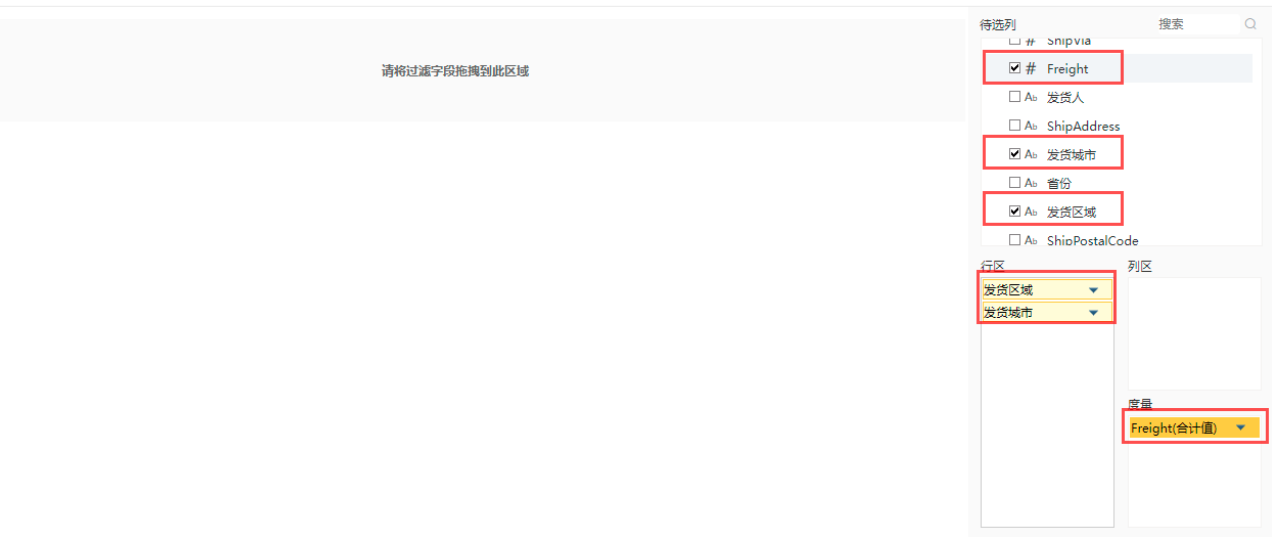

 $\begin{array}{ccccc} \mathfrak{a}^0_{\mathbb{Q}} & \mathfrak{S} & \mathfrak{0} & \mathfrak{b} & \mathfrak{0} \end{array}$ 

(2)点击刷新,报表如下图所示:

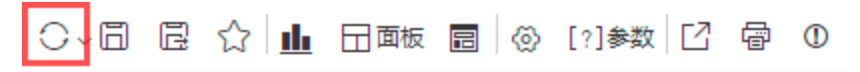

### 新报表

# 共24行每页 1000 行 《〈 [ 1 ] / 1 > 》

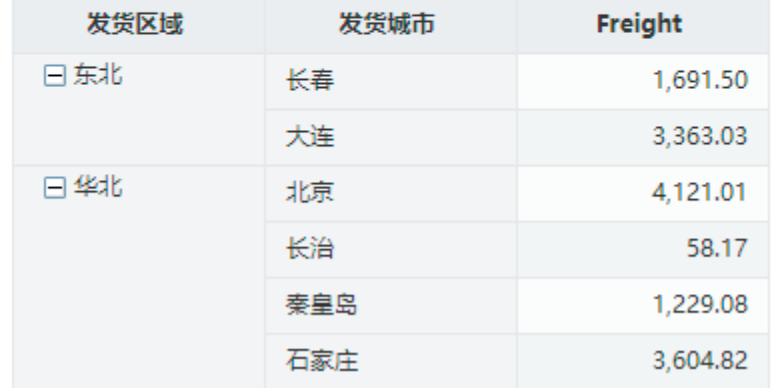

## <span id="page-2-0"></span>5、条件选择

I

(1)将字段"发货区域"拖拽到标题下方筛选区

#### 0、8 8 ☆ 1 日 田畈 園 ⊗ [?]参数 □ 骨 ①

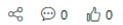

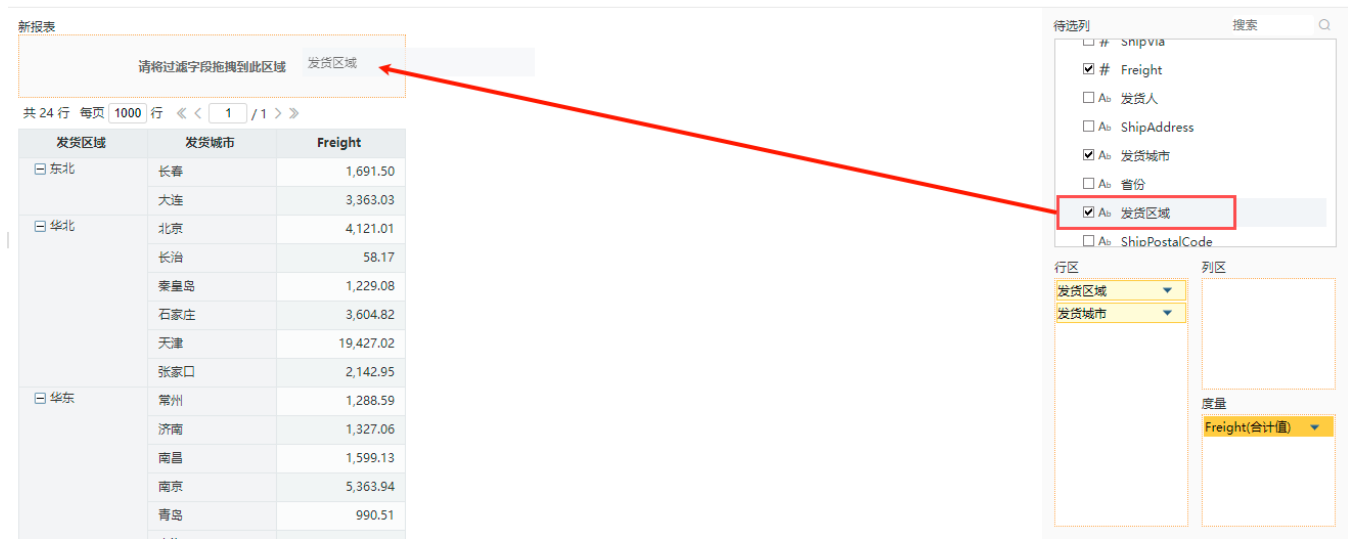

(2) 拖拽完成后生成筛选条件。可对报表进行筛选, 如: 选择"发货区域"等于"华东、华南、华中",接着"刷新"查看数据。

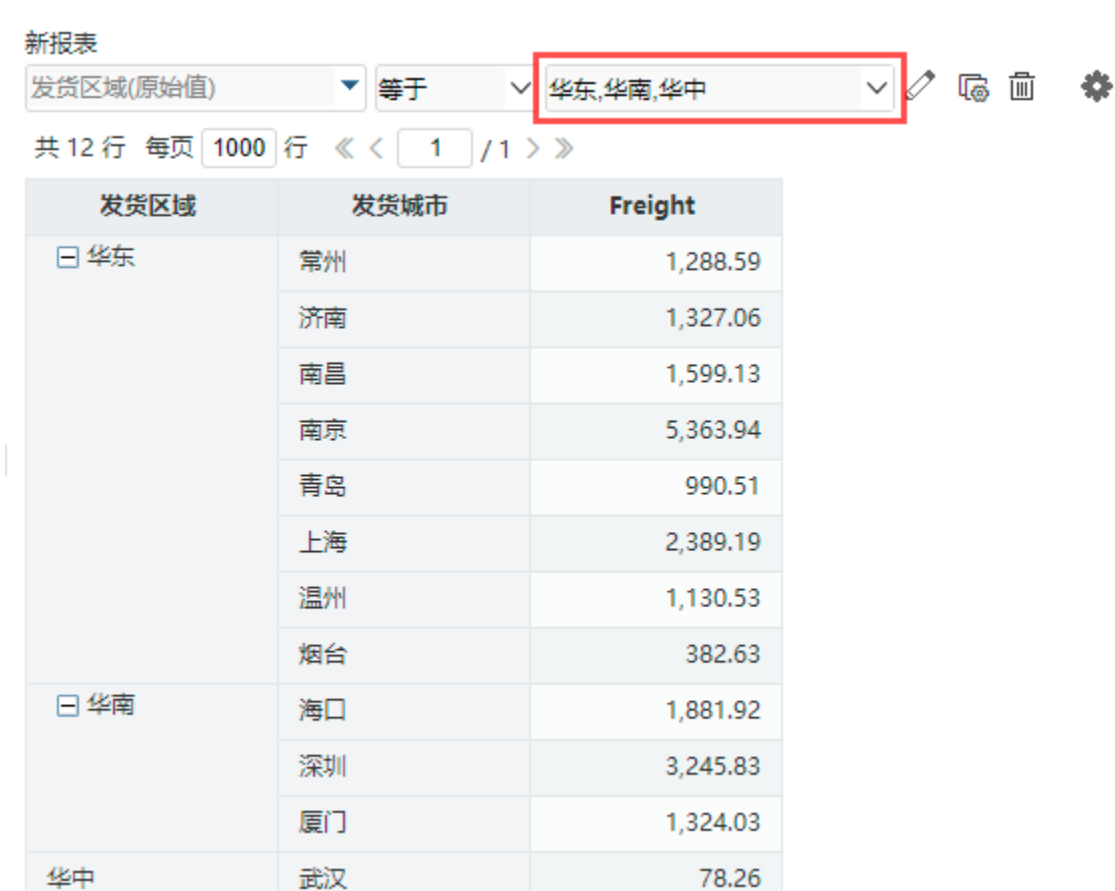

<span id="page-3-0"></span>6、表格设计

## 6.1. 分类汇总

行区对"发货区域"、"发货城市"分别设置分类汇总。

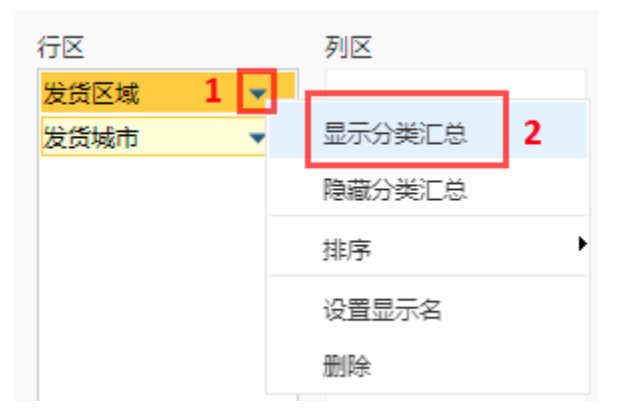

效果如下图所示:

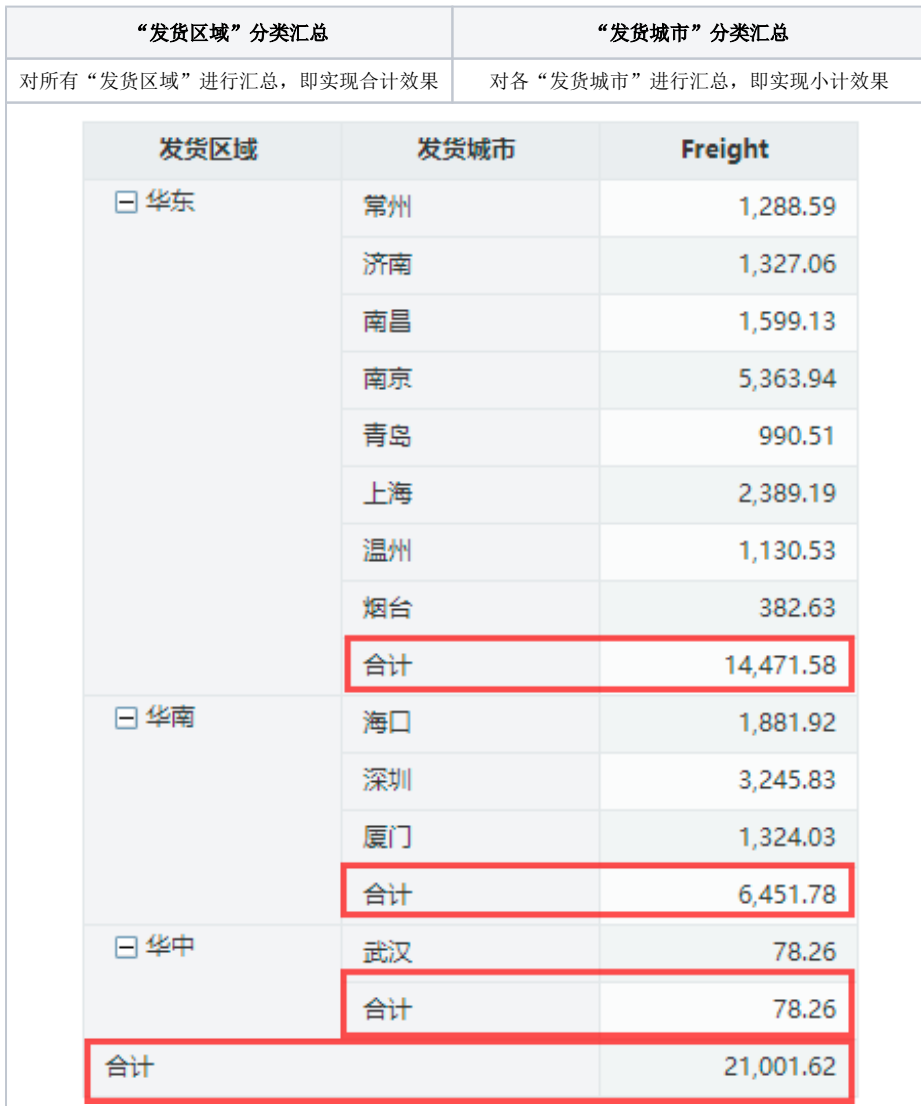

# 6.2. 计算方式

(1) 右键选择度量区内的"Freight",点击高级设置。修改其别名为"平均运费", 汇总方式为"平均值"。

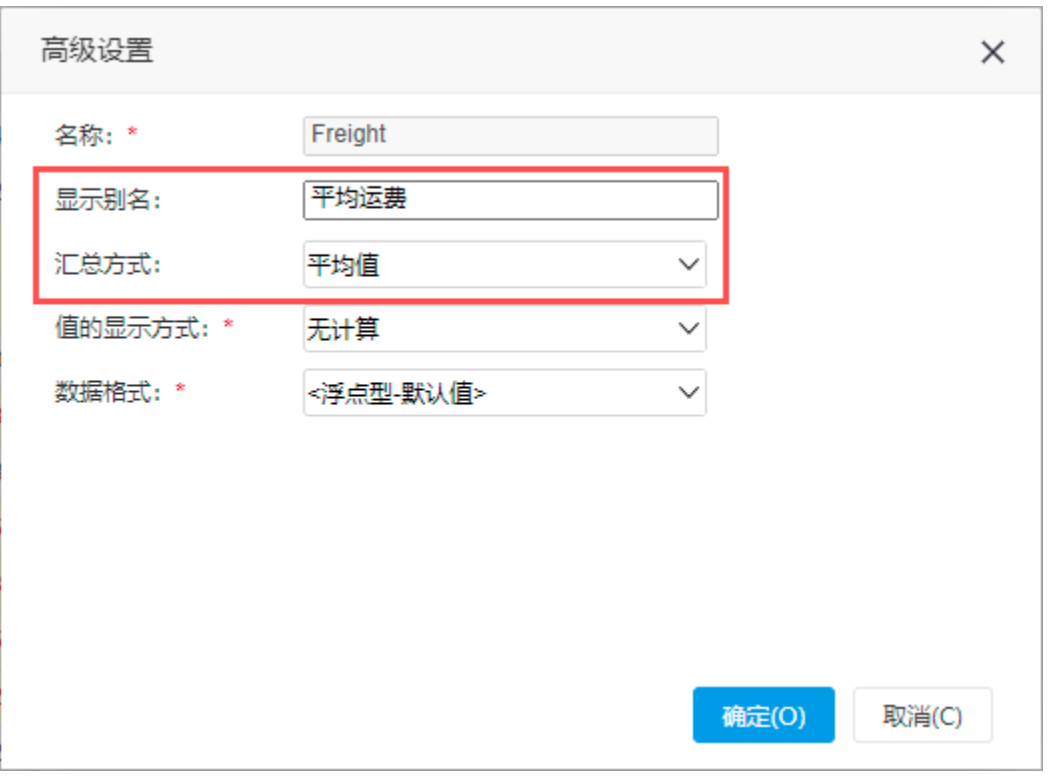

(2)刷新后,效果如下图所示:

## 新报表

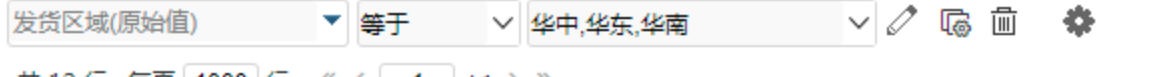

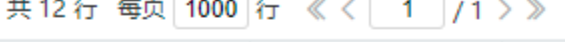

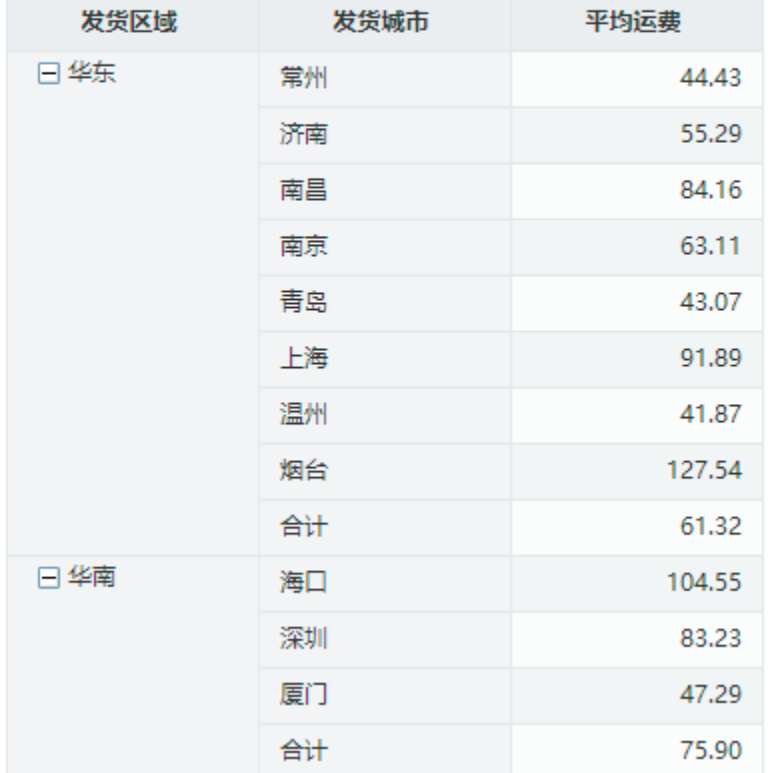

# 6.3. 告警设置

(1)工具栏点击"告警",进入告警规则向导界面。点击新建向导。

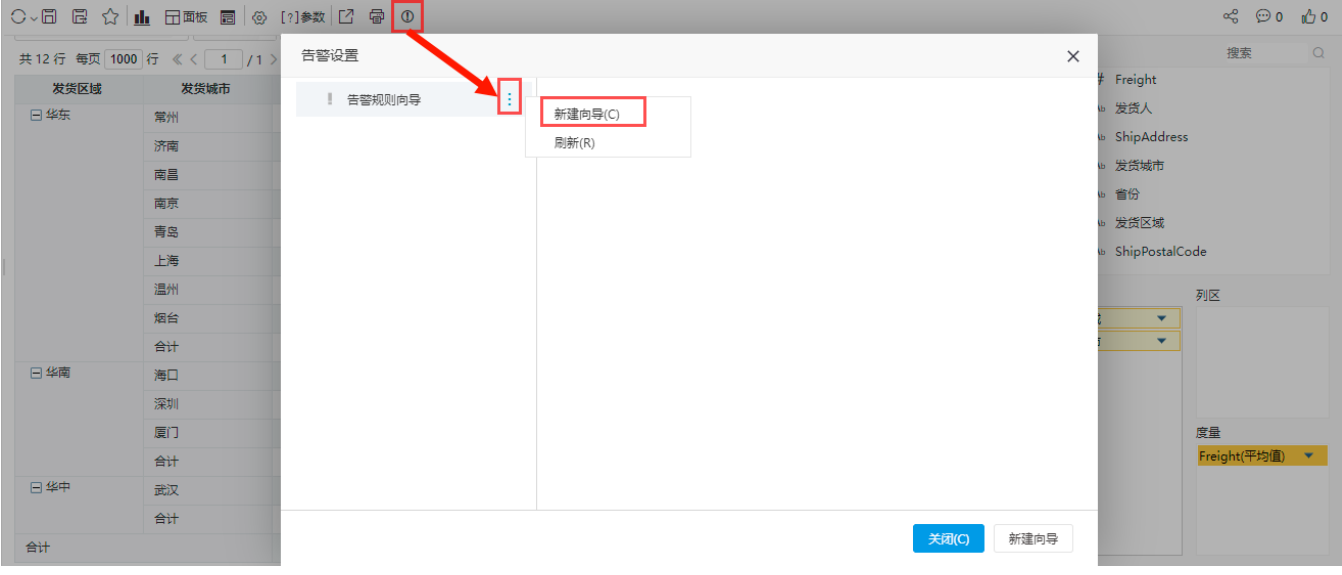

(2)新建向导:

名称为"高成本";

告警范围选择"平均运费";

告警方式设置中,

- 取值范围选择大于,数值为80;
- 告警样式选择 编号"3";

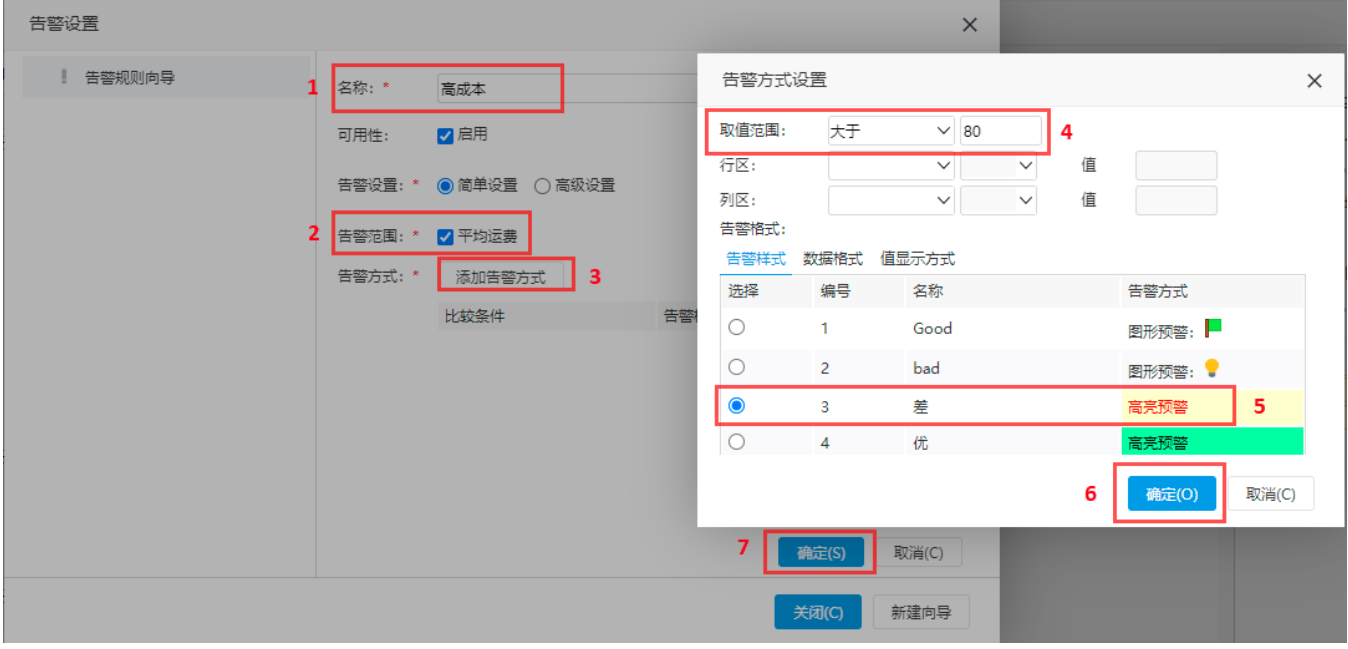

(3)刷新后,效果如下图所示:

# <mark>○ 個 园 ☆ | Ⅱ</mark> 日 画 圓 | ◎ [?]参数 | <mark>□</mark> 骨 ①

## 新报表

I

 $\vee$   $\oslash$  &  $\blacksquare$   $\spadesuit$ ▼ 等于 → 华中,华东,华南 发货区域(原始值)

# 共12行 每页 1000 行 《 〈 | 1 | / 1 > 》

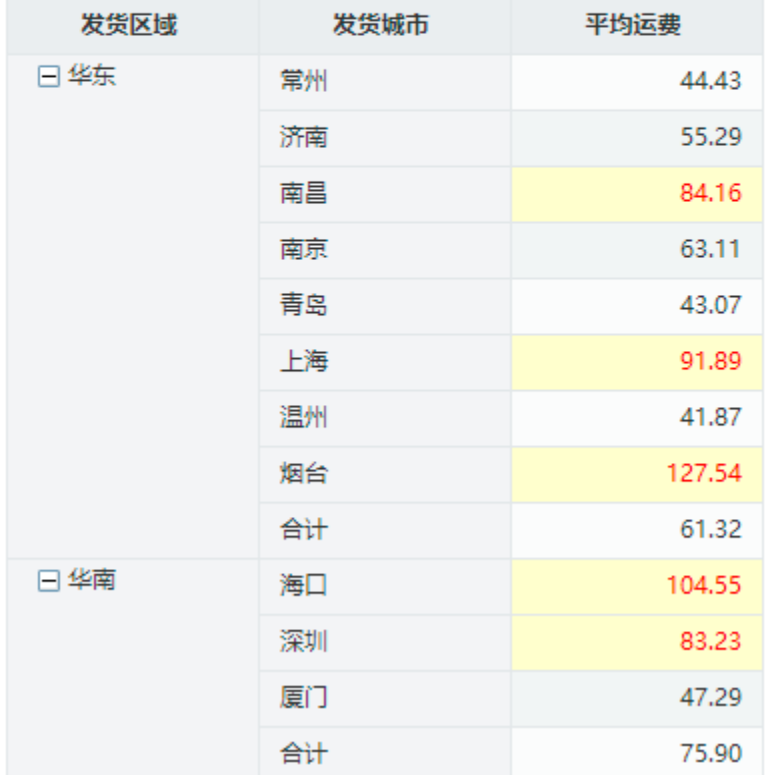

## <span id="page-7-0"></span>7、保存查看

(1)工具栏点击保存,名称为"快速创建透视分析"。

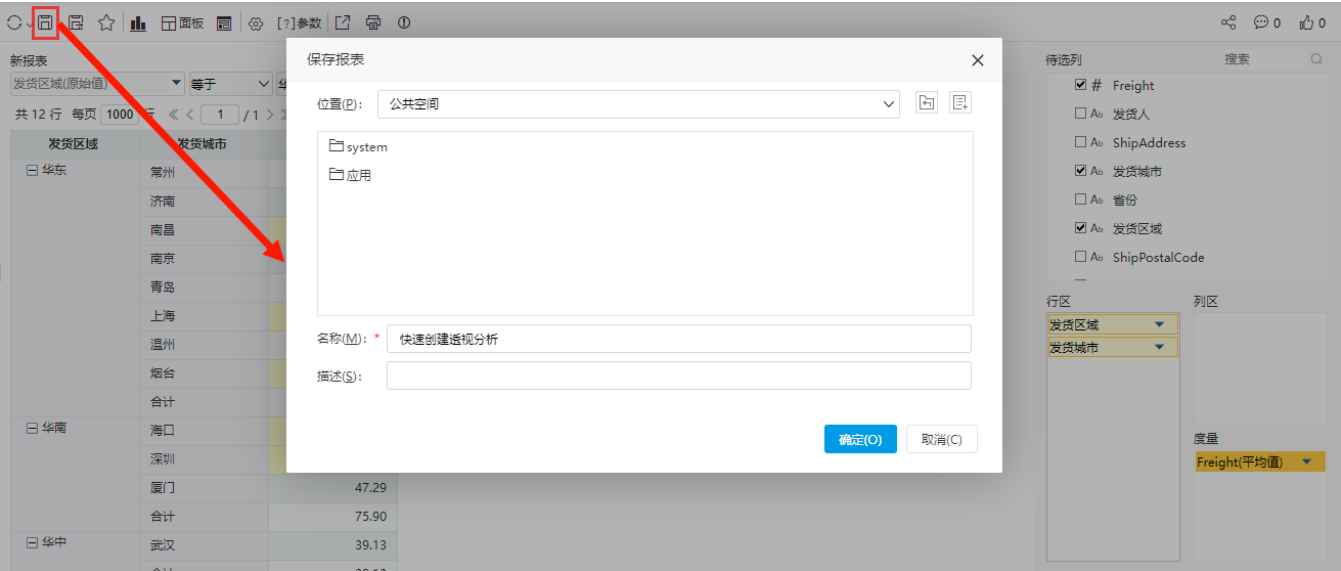

(2)所保存路径下可看到相关资源

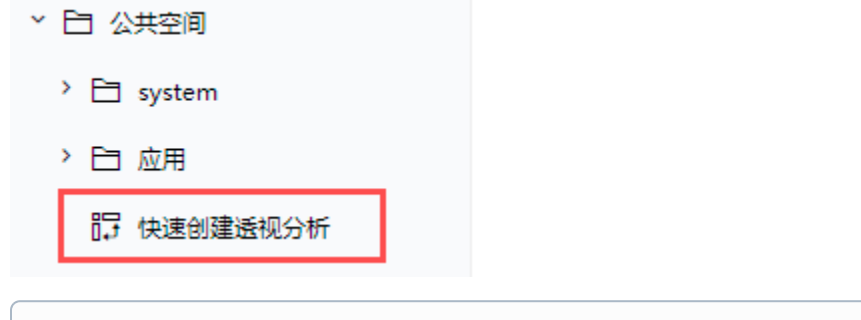

至此,使用关系数据源"northwind"的订单表创建的透视分析已完成,接下来您可以参考[资源发布快速入门,](https://wiki.smartbi.com.cn/pages/viewpage.action?pageId=83693063)发布您创建好的报表资源

# <span id="page-8-0"></span>8、资源参考

- (1)上述快速创建透视分析的示例资源,可参考 [快速创建透视分析.xml](https://wiki.smartbi.com.cn/download/attachments/83696688/%E5%BF%AB%E9%80%9F%E5%88%9B%E5%BB%BA%E9%80%8F%E8%A7%86%E5%88%86%E6%9E%90.xml?version=2&modificationDate=1646019057000&api=v2)
- (2)若您想深入了解透视分析相关内容,可参考以下文档:
	- 透视分析详情可参考[透视分析](https://wiki.smartbi.com.cn/pages/viewpage.action?pageId=44500429)